# **«Кабинет продавца» на Smart Market. Регистрация и оферта.**

Поставщики должны сначала войти в систему, чтобы разместить свои продукты и услуги на **Smart Market**. Войти можно с помощью кнопки **«кабинет продавца»** на главной странице.

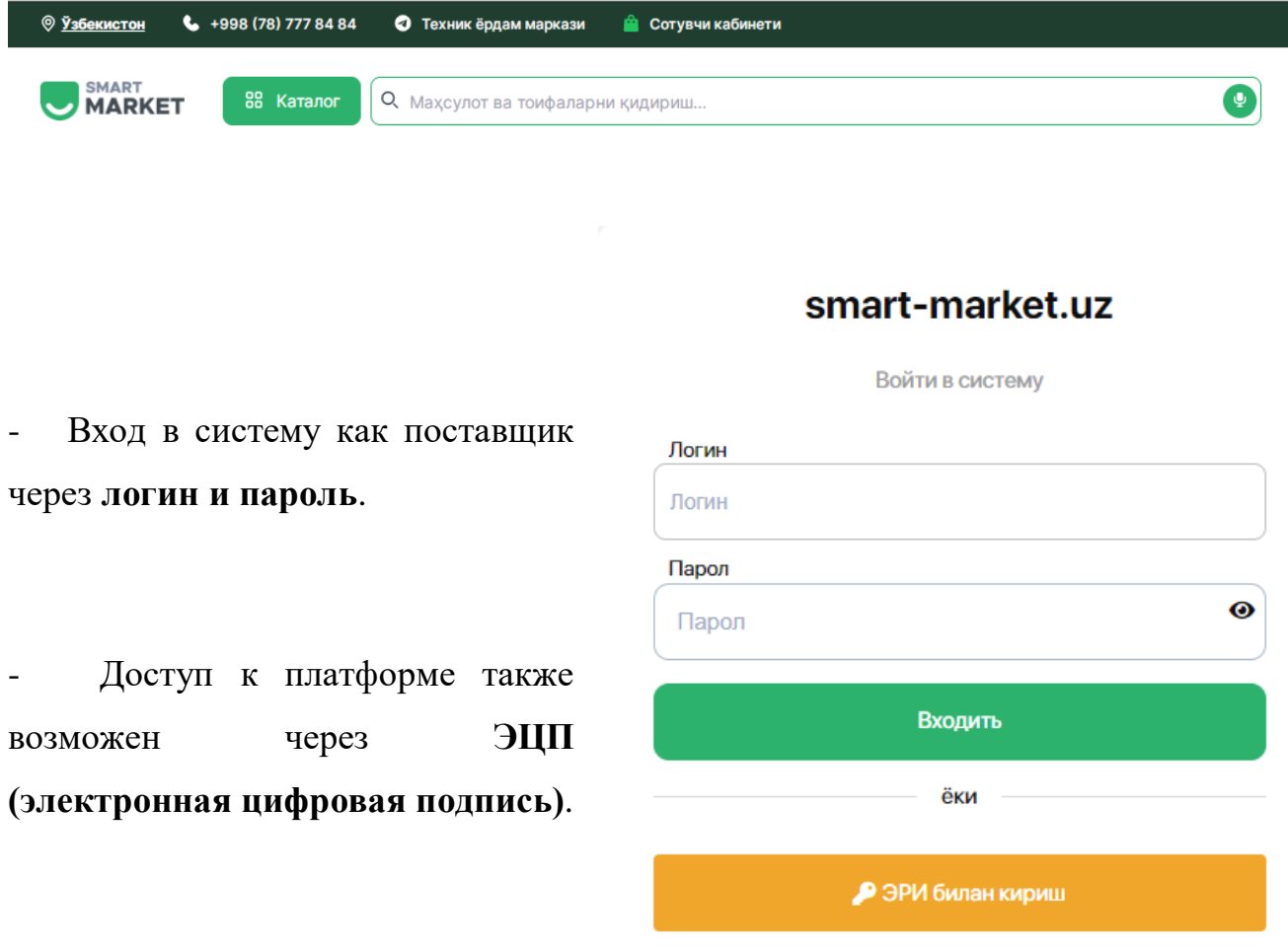

- При входе в систему с помощью **ЭЦП** нужна набрать ключ **электронной цифровой подписи**.

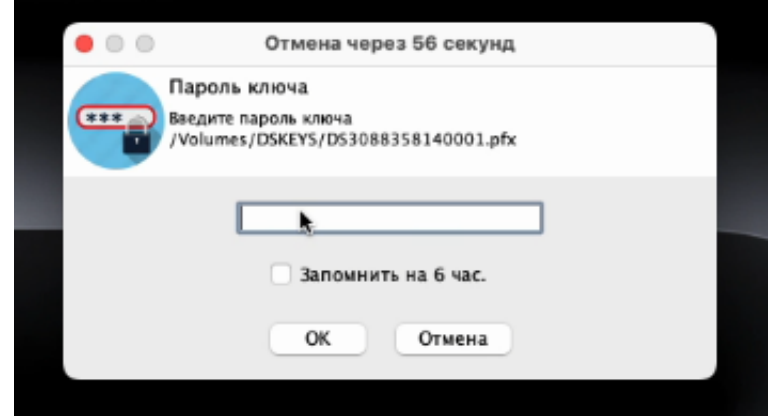

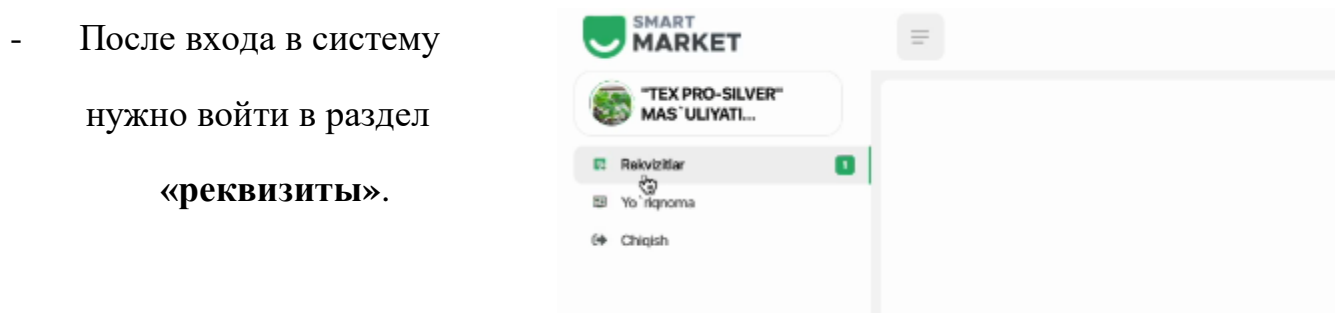

- Появившееся окно строка **основных реквизитов**, относящихся к предприятию или организации поставщика.

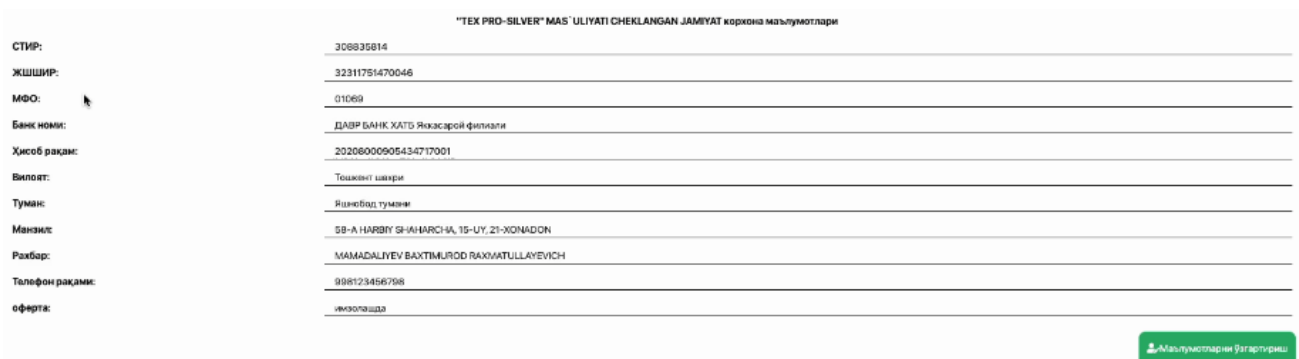

**-** Эту строку можно обновить, нажав кнопку **«изменить данные»**. Процесс завершается нажатием кнопки **«сохранить».**

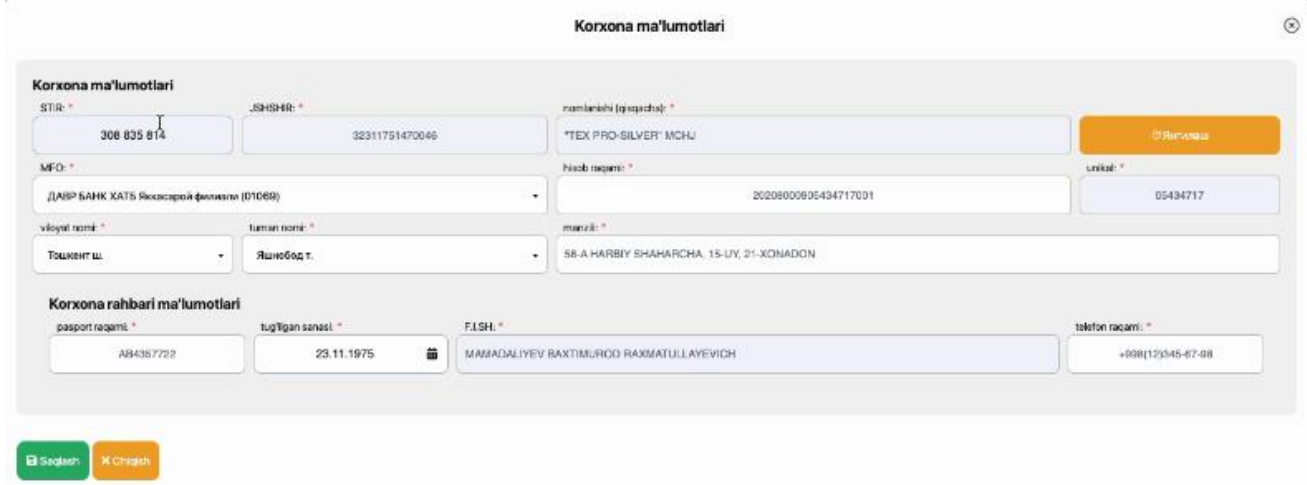

- Следующий шаг – **ознакомление с публичной офертой** по использованию торговой площадки **Smart-Market**.

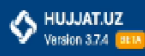

# Oferta 08.04.2024

# **SMART-MARKET.UZ**

k

# Электрон савдо майдончасидан фойдаланиш буйича ОММАВИЙ ОФЕРТА

#### Тошкент шахри

## 2024 йюл 8 апрелдаги тахрири

"SMART MARKETPLACE" МЧЖ (Кейинги ўримларда - «Хизмат кўрсатувчи» деб юритилади) Устав асосида фаолият курсатувчи директор Алимов Азимжон Насимович номидан "Smart Marketplace" Электрон савдо майдончаси (Кеймин ўринларда - Ахборот тизими деб юритилиши мумкин) оркали куйидаги шартлар асосида хизмат курсатишни тақдиф этади

Ушбу оммавий оферта Узбекистон Республикаси Фукаролик Кодексининг 367-моддаси асосида тузилган бўлиб, smart-market.uz электрон савдо майдончаси оркали махсулот ва хизматларни сотиш хамда сотиб олиш буйича ахборот хизматларни курсатиш таклифини уз ичига олади.

### 1. ΑΤΑΜΑΞΑΡ ΒΑ ΤΥΠΙΥΗЧΑΞΑΡ

1.1. Мазкур Офертада қуйидағи атама ва тушунчалардан фойдаланилган: Ахборот тизими («smart-market.uz») - бозор тамойнллари асосида махсулот ва хизматларни эркин сотиш ёки сотиб олиш имконини берадиган дастурий махсулот.

Шахсий кабинет - ахборот тизимида махсулот ва хизматларни сотиш, согиб олиш, туловлар тутрисида маълумот бериш, буюртмаларни амалга ошириш ва бошка турдаги хизматлардан фойдаланиш учун яратилган дастурий интерфейс.

Таъминотчи - алборот тизими оркали ўз мадсулот ва хизматларини сотувчи хўжалик юритувчи субъект.

Воситачи ташкилот - ахборот тизимида Харидор сифатида руйхатдан ўтган субъектние тулов қобилиятини текцириш (бақолаш) на Харидориниг Ахборот тизими орқали Таьманотчи (сотувчи)дан Махсулотни булиб-булиб тулаш шарти билан сотиб олиш

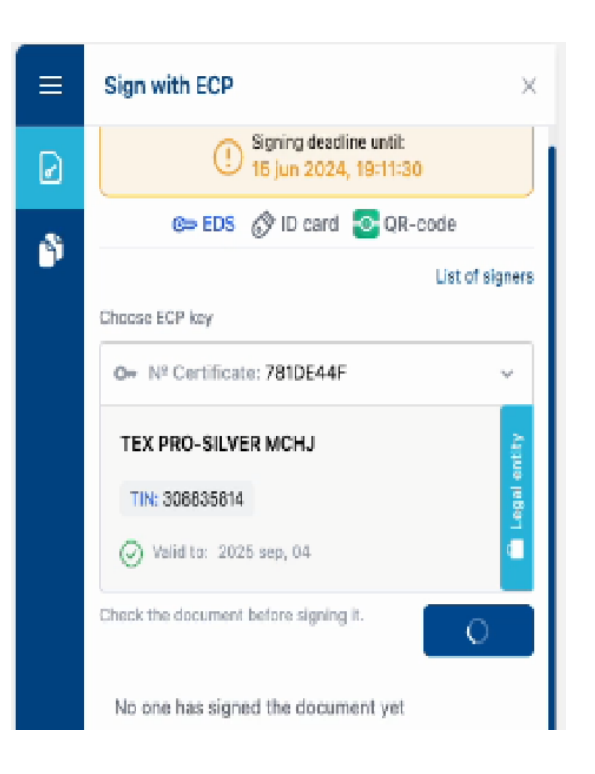

После ознокомления с офертой  $\overline{a}$ 

нужно подписать с помощью ЭЦП.

- После подписания оферты в профиле поставщика откроется следующее **информационное окно**:

- Главная страница, адрес склада, заказы, контракты, счета-фактуры, склад, реквизиты, оферта, оплата, платежи по кредиту, прикрепление ИКПУ, уведомление, данные о домашних животных, инструкция, платежные организации, выход.

- Каждый отдел служит для дальнейшего улучшения работы поставщика.

 Например, зайдя в раздел **«адрес склада»**, вы можете ввести основную информацию о существующем или новом складе.

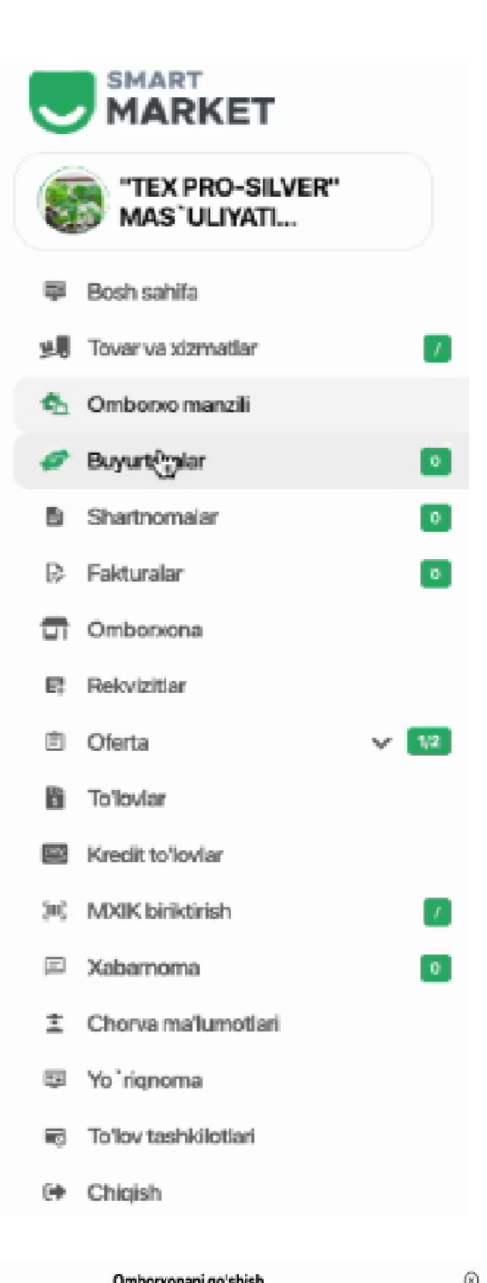

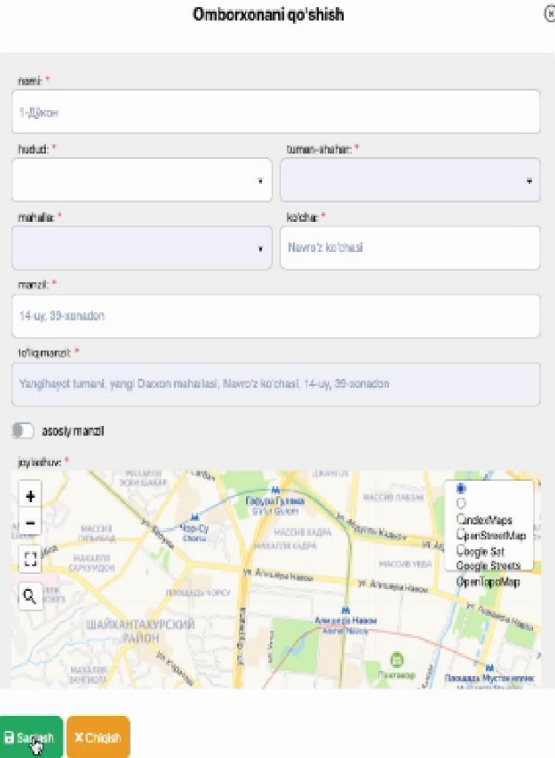

- Следующий шаг – подписать оферту через **hujjat.uz**. Для этого нужно зайти в раздел **«оферты»**, выбрать предложение **hujjat.uz оферта** и посмотреть публичную оферту на оказание услуги электронного документооборота в информационной системе «hujjat.uz» между компанией-поставщиком и ООО "Realsoft". После этого необходимо нажать кнопку **«Принимаю условия публичной оферты»**.

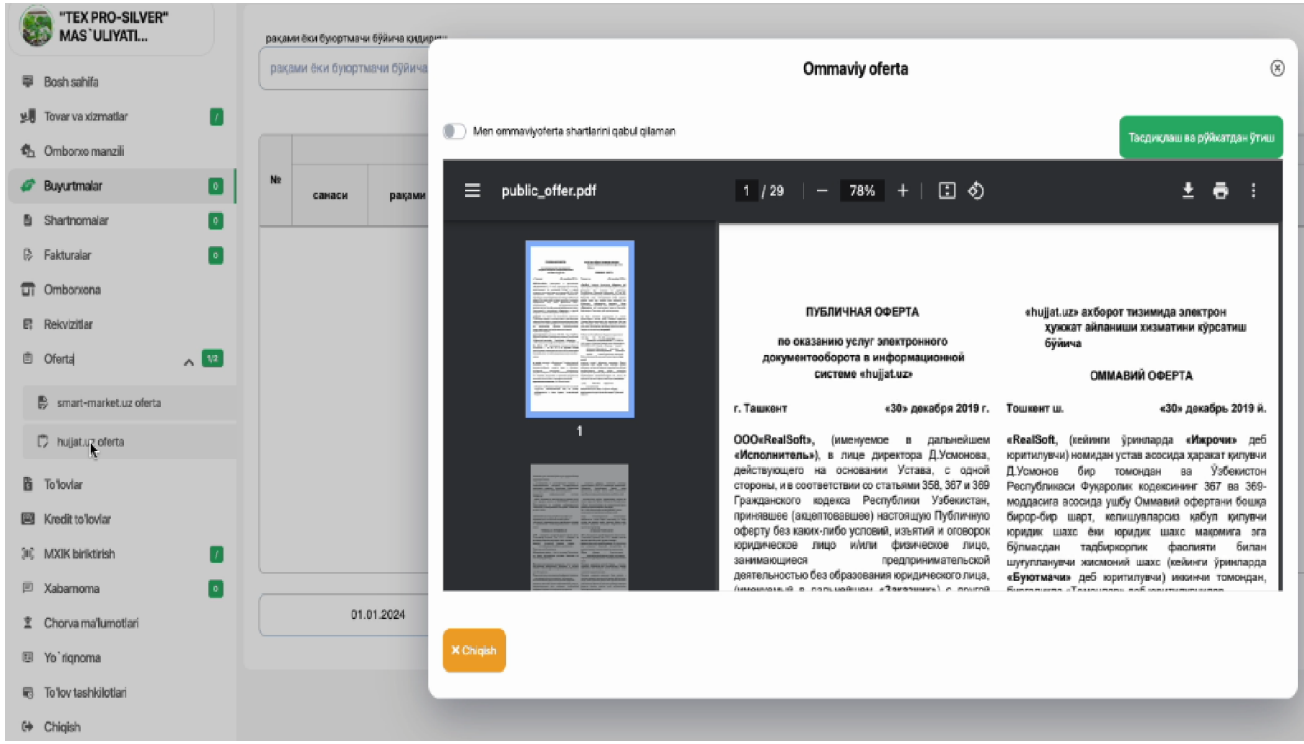

- Затем нужно нажать **«подтвердить и зарегистрироваться»** и авторизоваться через ЭЦП.

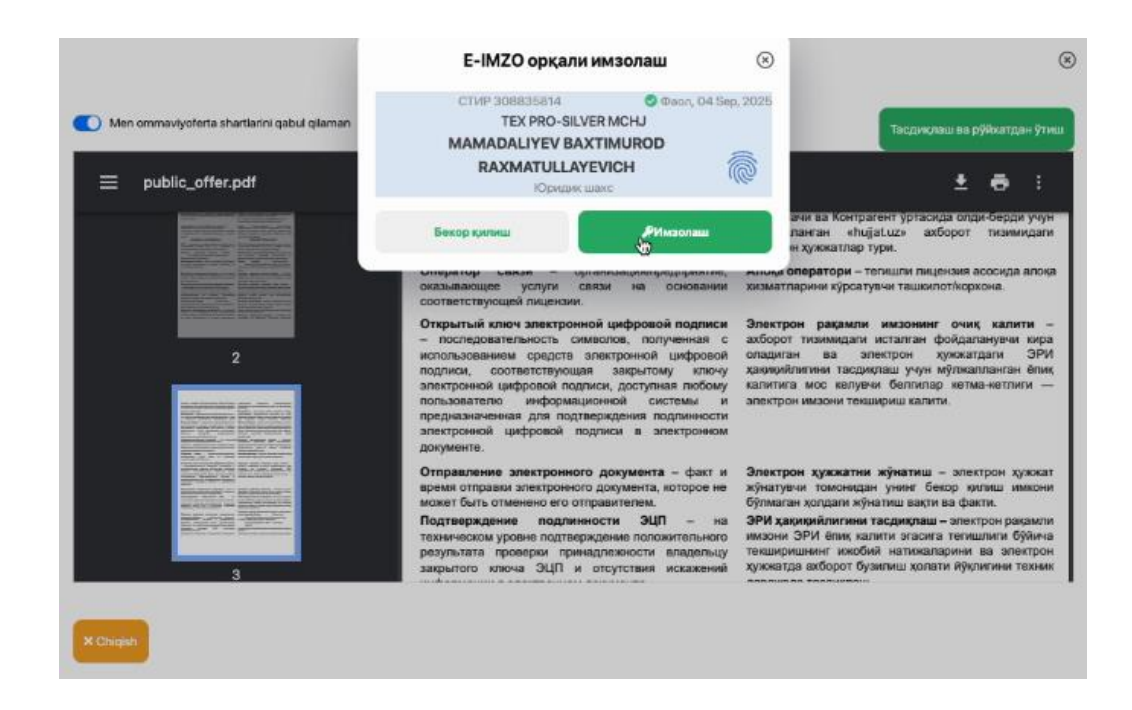

# - В разделе **«реквизиты»** видна дата подписания оферты.

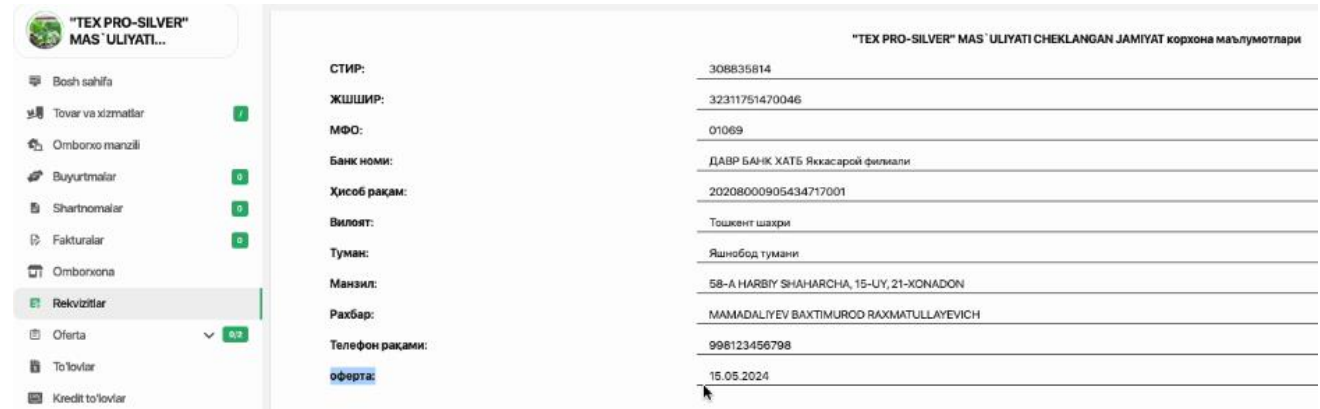